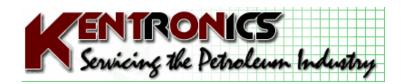

Kentronics 1467 Bribie Island Road Ningi, Qld, 4511

ABN: 14 857 805 435

Ph: 07 5429 5363 Fax: 07 5429 5364

Mobile: 0417 377 480 Email: kenton@kentronics.com.au

# MK3 Console Basic Instructions

### Master Reset

- \*With the power off remove power lead from left hand side of the console.
- \*Remove the 4 screws & remove the top cover from the console.
- \*Locate the 3 switches on the main Interface Board labeled "Test 3", "Test 2" & "Test 1".
- \*From left to right switch them to "DOWN"-"DOWN"-"UP".
- \*Plug in the console & turn on the power. Note that the opening screen bottom line reads "Warning Memory may be altered".
- \*For best results turn power off again for 5 seconds & turn it back on again. Message should still read the same.
- \*Turn power back off again & switch the 3 "Test" switches to UP"-"UP"-"DOWN".
- \*Turn power on again & the bottom of the main screen should now read "Memory Self Test Passed".
- \*Leave the 3 switches in this position. Turn off power & refit the cover. The MK3 Console has now been fully reset & must be fully reprogrammed using the following information.

#### **Hose Allocation**

- \*Turn the Managers key to "ON"
- \*Procedure:- Press "Page Zero"

Press "57" on the numeric keys

Press "Enter Data"

- \*You should now be on "Page 57" in the Console.
- \*You will notice that you are at the hose allocation page for PUMP No. 1 (Top right corner)
- \*For an MPP set up you can allocate up to 4 hoses per pump No.
- \*Hose No. 1 being the top cents/letre LCD on the MPP display panel.
- \*For a single hose per pump No. (Pacesetter) just allocate a product for "Hose 1" for each Pump No.
- \*To proceed to "PUMP No. 2 Press "Page Fwd" & so on.

#### **Product ID's**

| Super =  | 1 | LPG        | = | 5 |
|----------|---|------------|---|---|
| ULP =    | 2 | Kerosine   | = | 6 |
| PULP =   | 3 | Two Stroke | = | 7 |
| Diesel = | 4 | Product 8  | = | 8 |

## **Price Change**

Press "2" on the numeric keys

Press "Enter Data"

<sup>\*</sup>Display will appear like this:

| Page : | 3 |
|--------|---|
|--------|---|

| Schedule  |   | No.1 | No.2 |
|-----------|---|------|------|
| Super     | > | 68.9 | 0.00 |
| Unleaded  |   | 66.9 | 0.00 |
| Unlead Hi |   | 73.9 | 0.00 |
| Diesel    |   | 72.9 | 0.00 |

**Note**: "Schedule 2" would be used if "Page 2" had 0002 entered.

## **Cumulative Totals**

Press "53" on the numeric keys

Press "Enter Data"

You should now be on "Page 53" Press "Page Fwd" to go to "Page 54". Press "Normal " to retune to main screen

<sup>\*</sup>Turn the Managers key to "ON".

<sup>\*</sup>Determine your current "Price Schedule" on Page 2

<sup>\*</sup>Procedure:- Press "Page Zero"

<sup>\*</sup>You should now be on "Page 2" in the Console.

<sup>\*</sup>Check your current price schedule (ie = 0001)

<sup>\*</sup>Now press "Page Fwd". You should now be on "Page 3"

<sup>\*</sup>Use the "Step Cursor" button to step the pointer to the desired product in the desired schedule column and enter the new cents/litre. Remember to press "Enter Data" after pressing new price.

<sup>\*</sup>If further products are used on your site press "Page Fwd" to "Page 4" & repeat this procedure.

<sup>\*</sup>Press " "Normal" to return to main screen

<sup>\*</sup>The site "Cumulative Totals can be found on "Pages 53 & 54"

<sup>\*</sup>Procedure:- Press "Page Zero"